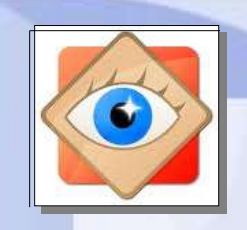

FastStone Image Viewer

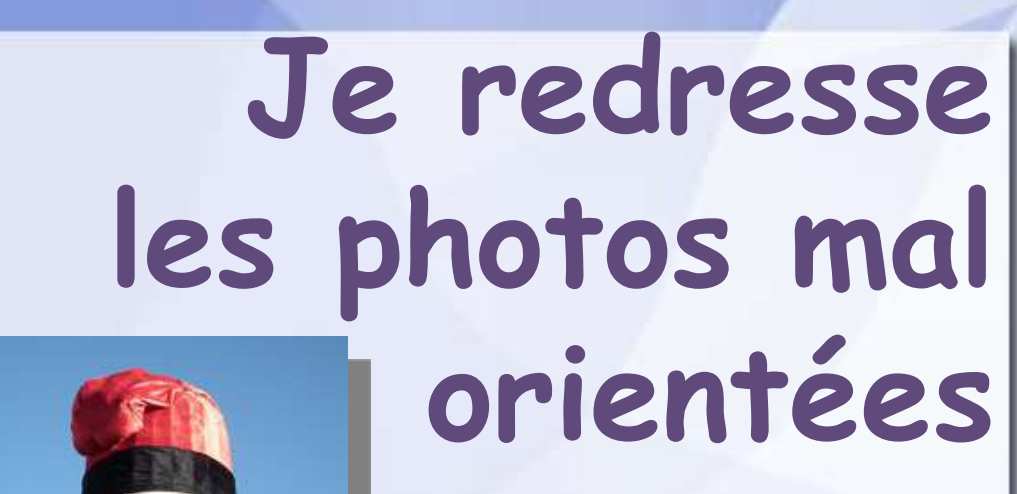

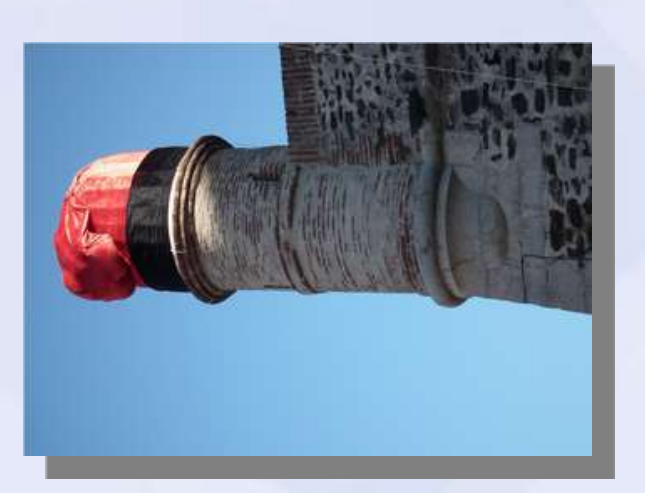

**FastStone** 

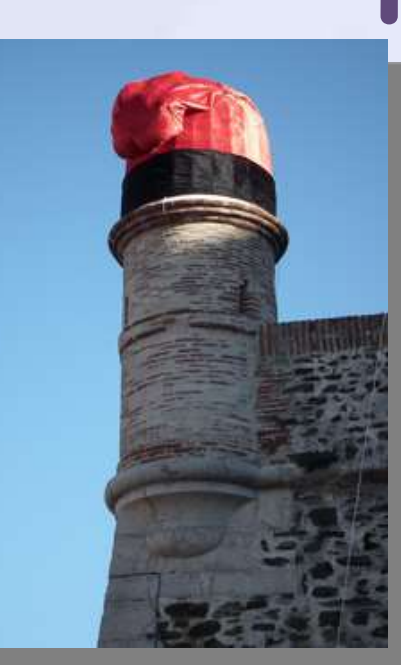

Lorsqu'une photo a été prise en tournant l'appareil

- si l'importation ne l'a pas redressée automatiquement -

l'opération est à réaliser aussitôt, définitivement

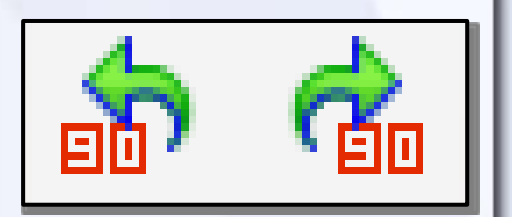

## **Photos mal orientées**

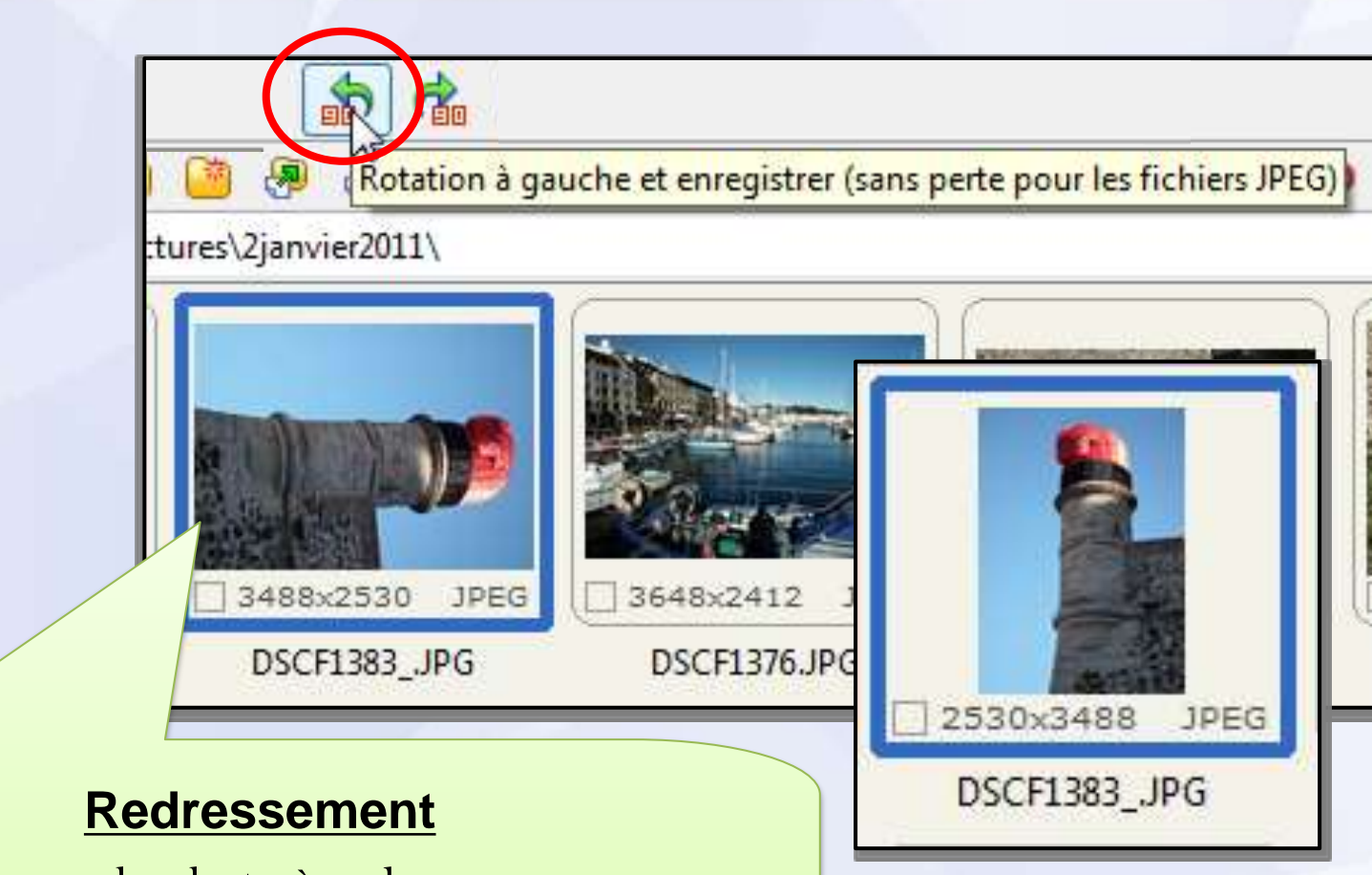

- 1. Sélectionner la photo à redresser
- 2. Cliquer sur l'icône du sens de redressement
- 3. La photo redressée est enregistrée sans perte

## Cheminement dans le menu OUTILS

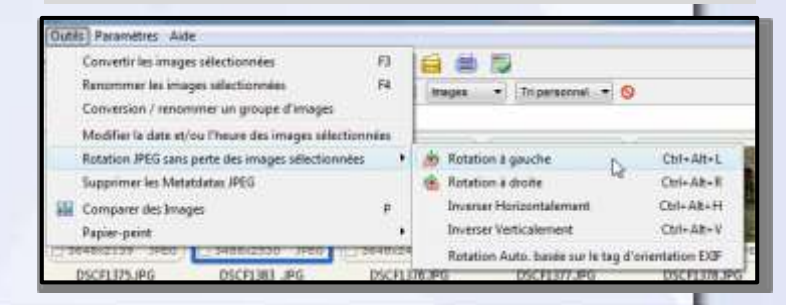

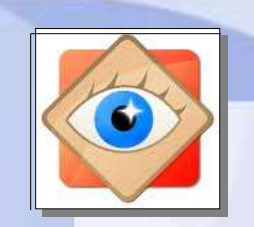

## **Enregistrement de fichier modifié**

## **important**

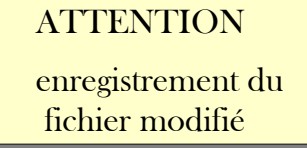

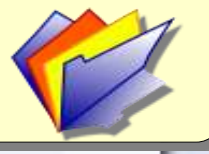

Les modifications sont d'abord visualisées à l'écran de FastStone (Rappel : **CTRL Z** permet de les annuler)

Pour que les modifications soient appliquées sur la photo ouverte, elles doivent être validées par OK (pour le travail de correction en cours)

Enfin, en refermant la photo, la photo modifiée doit être enregistrée

La commande **Fichier / Enregistrer remplace** la photo originale en l'écrasant par la photo modifiée

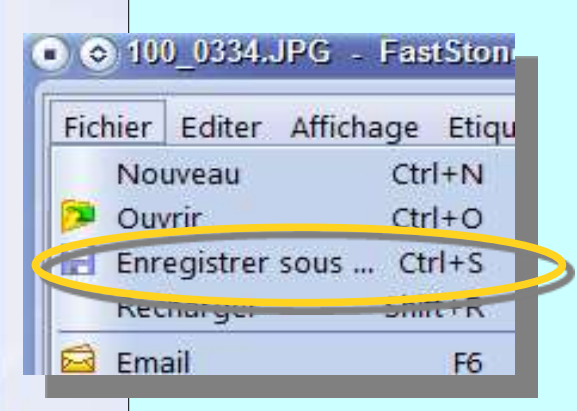

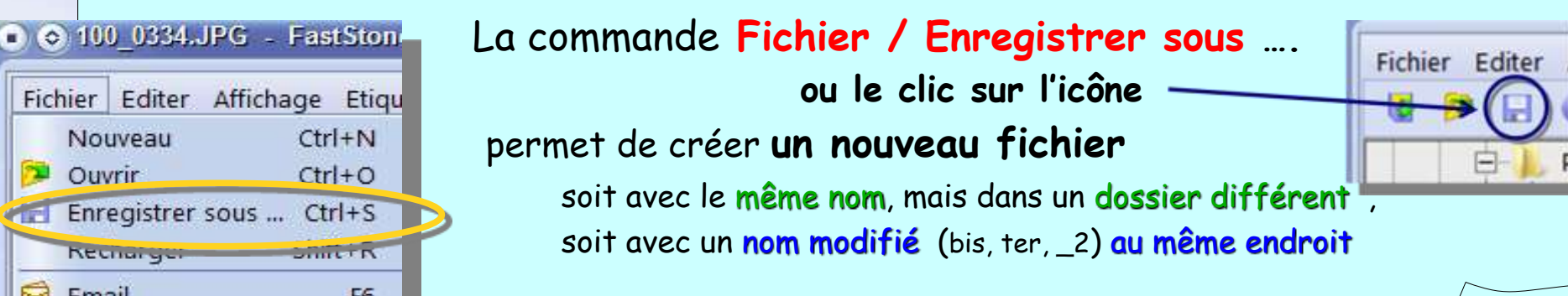

l'original est alors conservé dans sa forme initiale